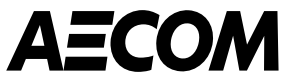

# **Coupa Supplier Portal (CSP) Overview**

*April 2023*

This document provides an overview of the Coupa Supplier Portal (CSP), including registration and login, responding to AECOM information requests, receiving Purchase Orders (POs) and submitting invoices.

Delivering a better world

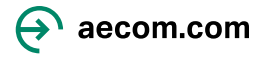

## **How to Register & Login to the Coupa Supplier Portal\***

Sign Up or Log In to Get Started…

- To **create an account** on the Coupa Supplier Portal, go to [https://supplier.coupahost.com](https://supplier.coupahost.com/) and fill out all required information
- **Example 3 Suggested browser** to use when logging into Coupa is Google Chrome
- Once your **account is created**, you can login to the portal
- **Note:** Please bookmark or **save the above URL,** as this will be used each time to login to the Coupa Supplier Portal

\*New suppliers will be invited to join the Coupa Supplier Portal as part of the Supplier Onboarding Process

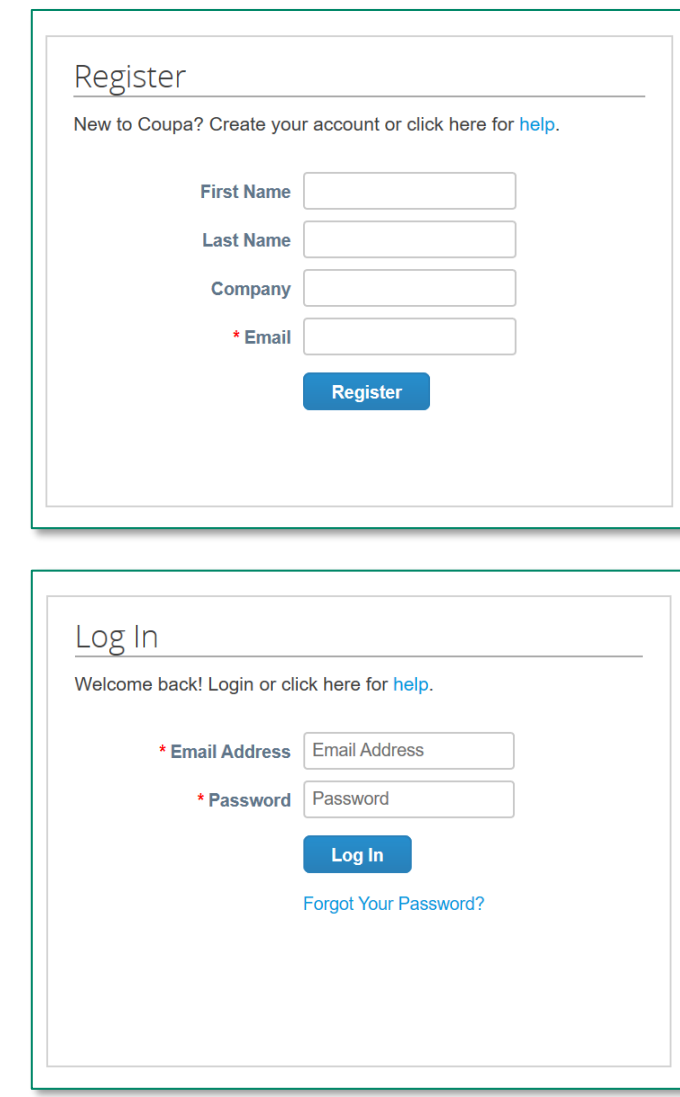

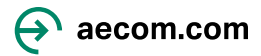

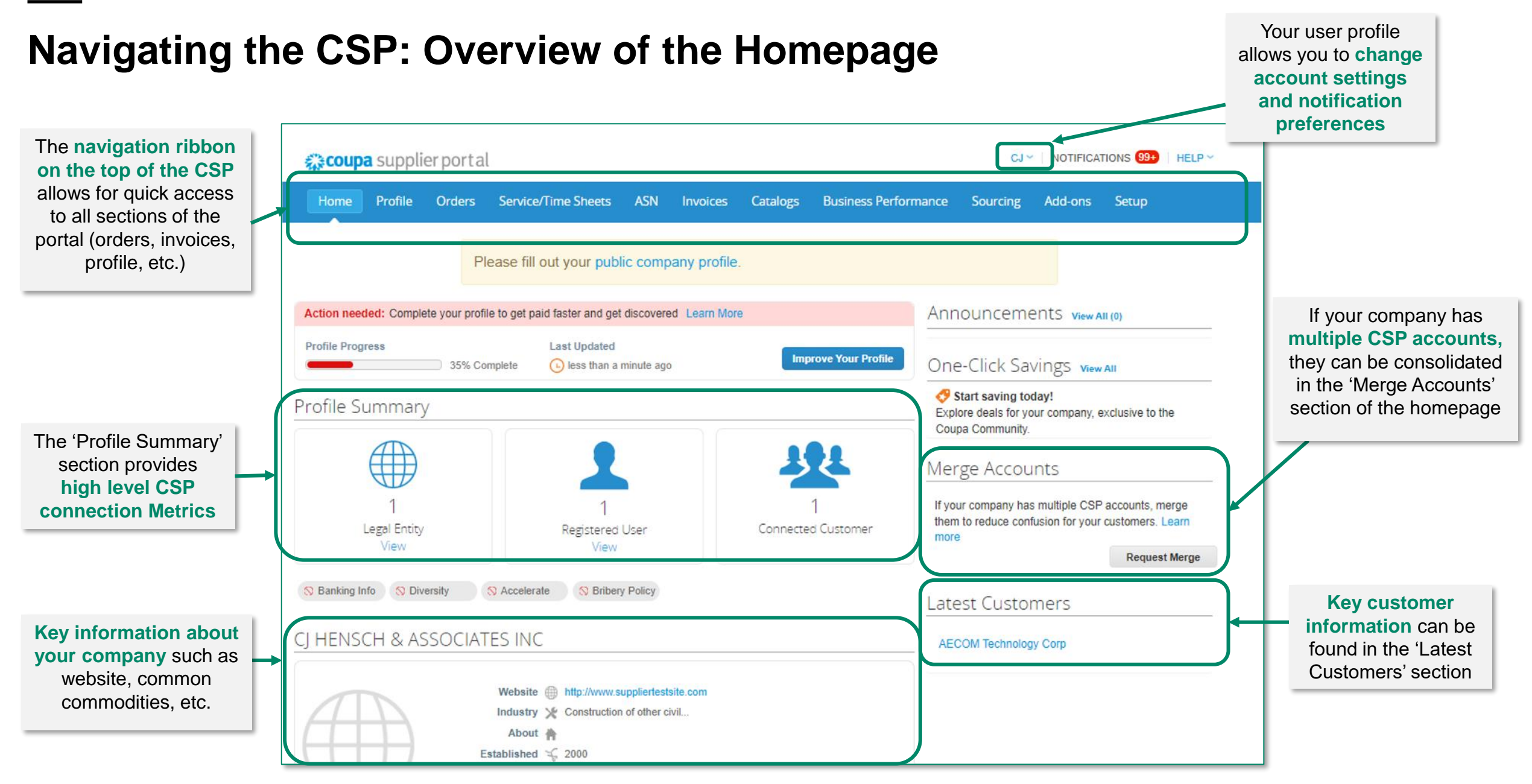

# **Updating and completing your CSP supplier profile**

- When first logging into Coupa**, key company details can be inputted** on the CSP as part of your public profile
- To update and complete your supplier profile, please **click on 'improve your profile'** on the Coupa homepage
- **Basic company and contact information** can be added in the General Information, Address and Primary Contact sections

**NOTE:** Completing a CSP supplier profile does not *automatically* send supplier information to AECOM. Suppliers must complete and submit AECOM Information Requests.

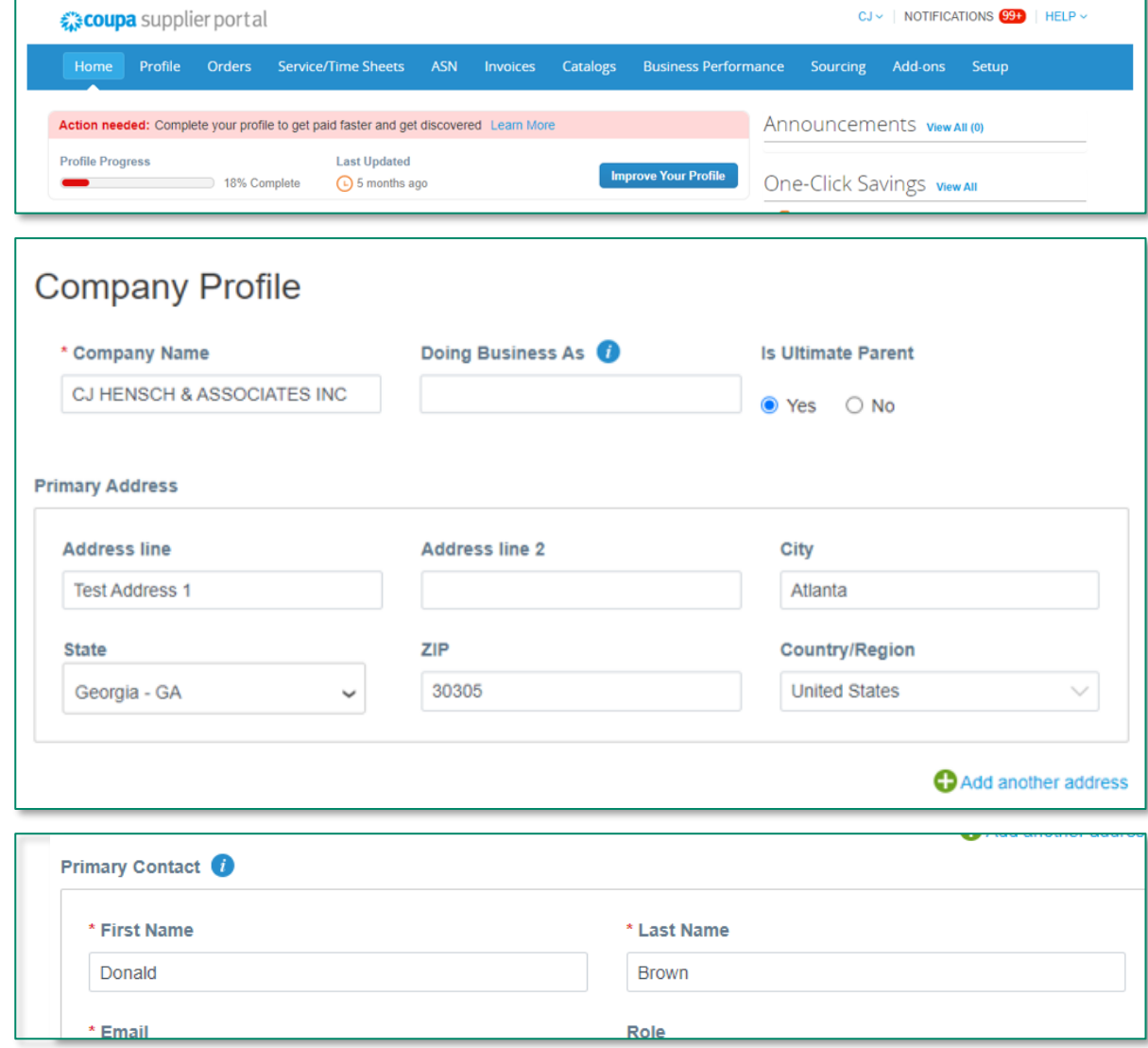

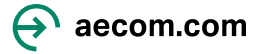

# **Updating and completing AECOM's supplier information requests**

■ Supplier Information Requests sent from AECOM can be completed and submitted by going to the **'Information Requests' tab** under **'Profile'**

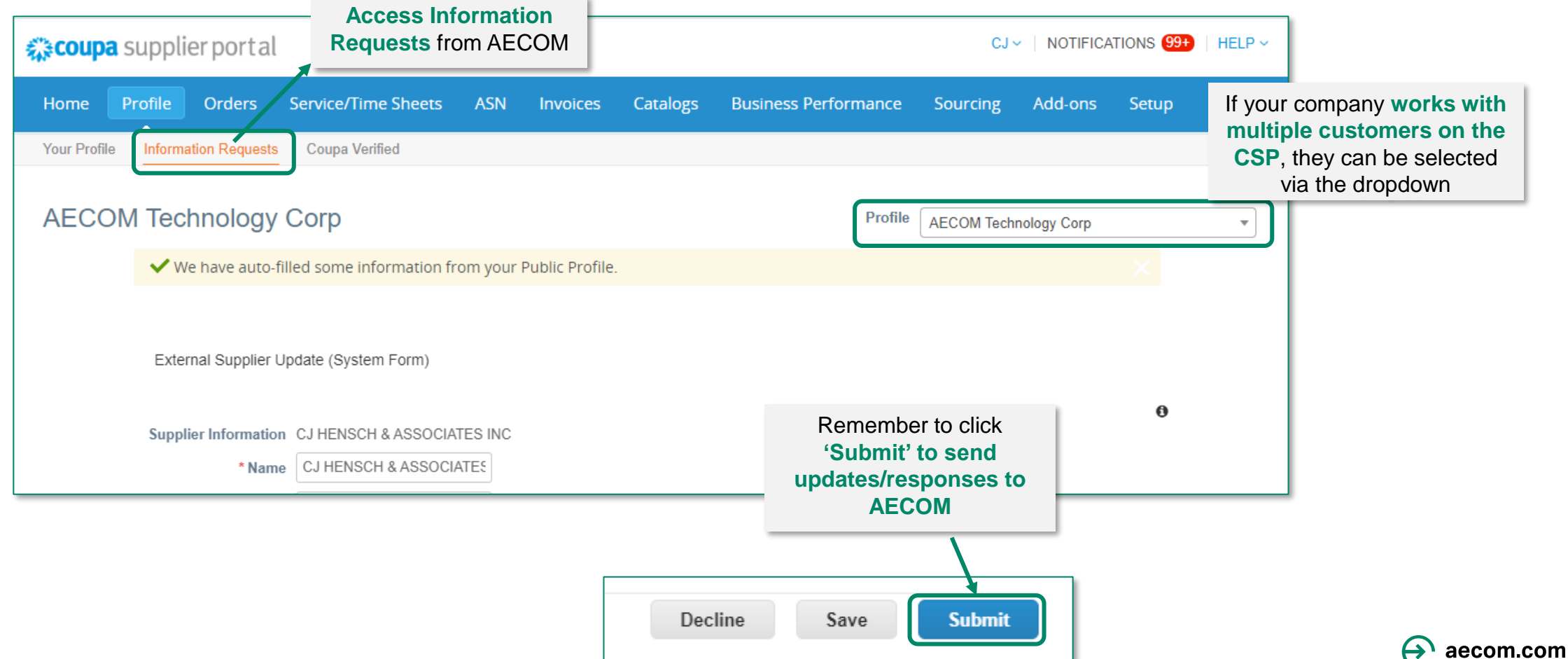

# **Managing Purchase Orders (POs)**

■ Purchase Orders (POs) sent from AECOM can be managed by going to the 'Orders' tab

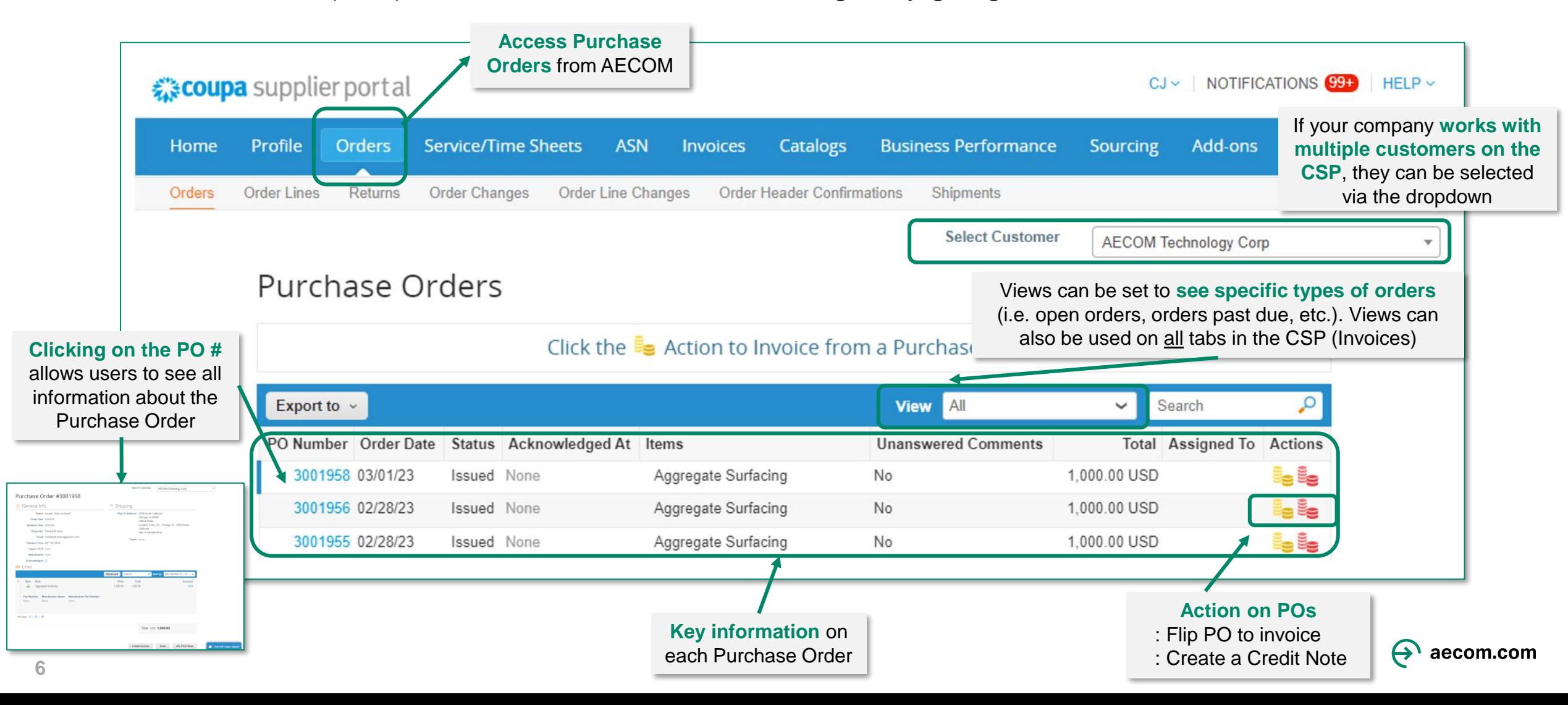

#### **Managing Invoices: PO Backed and Non-PO Backed**

▪ Invoices can be sent via the CSP. Invoices can be **directly 'flipped' from a PO** or can be **created as a Non-PO Backed invoice** (i.e., blank invoice)

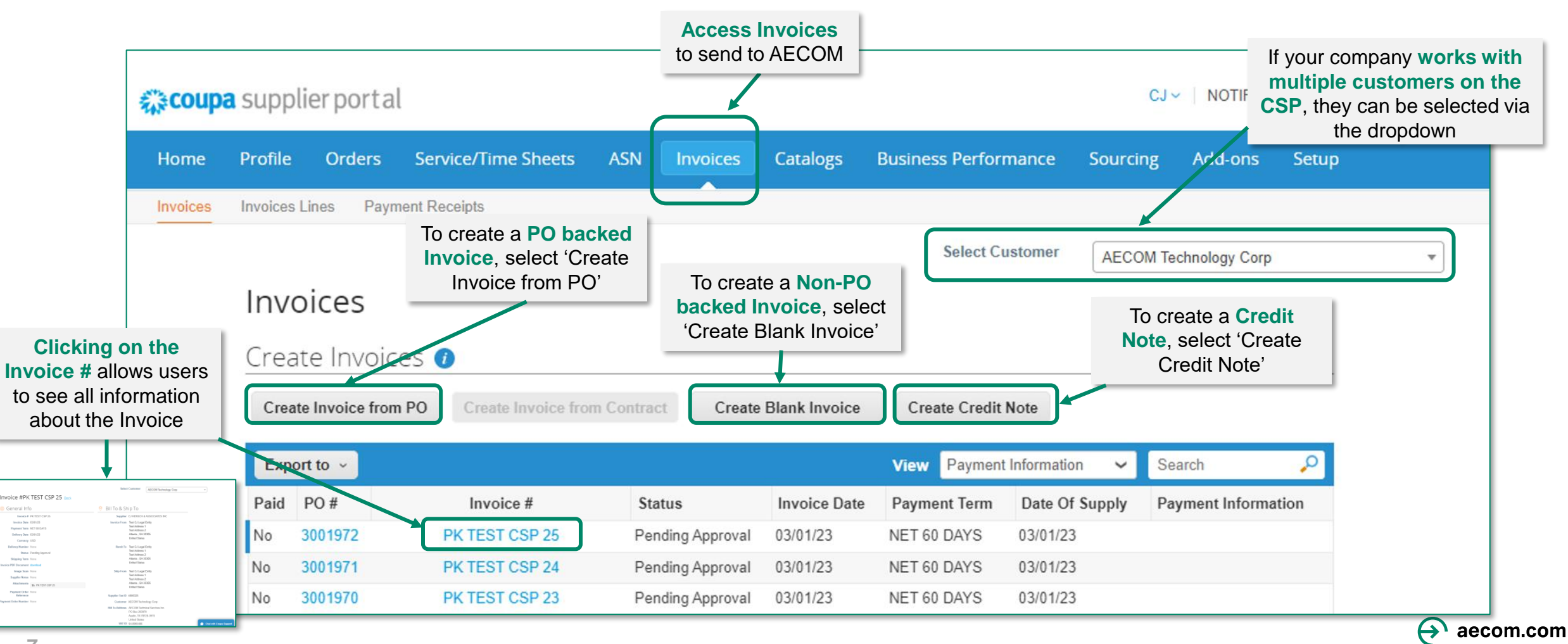

#### **Managing Invoices: Invoice Attachments**

#### *What invoice requirements should you be aware of on the Coupa Supplier Portal?*

■ The nature of AECOM's business requires us to provide invoice backup from our suppliers to our clients for audit purposes, including subcontractor engagements and other reimbursable costs.

• On the Coupa Supplier Portal, you will be prompted to attach an invoice generated by your internal billing system and any other contractually required documents as part of invoice submission to AECOM. This is in addition to the Coupa generated invoice. An invoice will not be accepted without the required attachment(s).

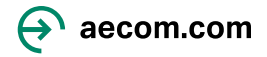

# **Inviting Other Users at your Company**

- Suppliers can **add multiple users to the Coupa Supplier Portal**. To do this, please navigate to the 'Setup' tab and click 'Invite User'.
- Users invited will **receive an email invitation to join**. User permissions can be setup on this tab as well.

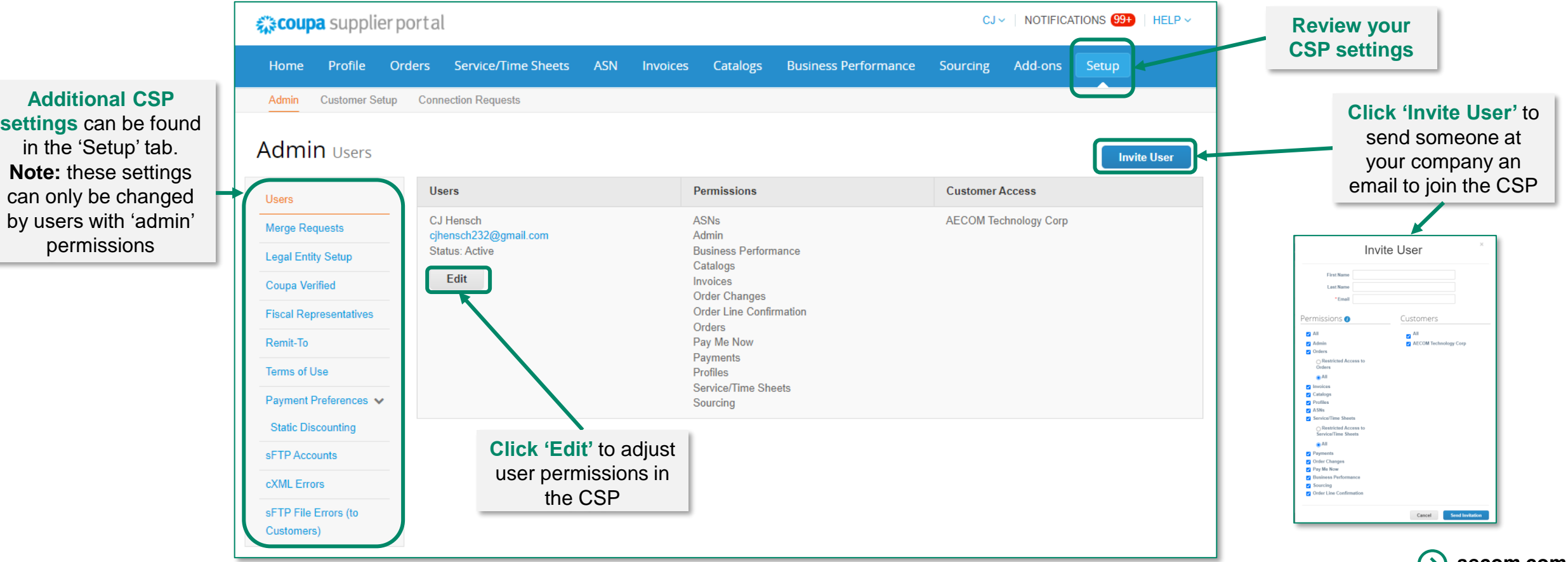

### **Updating User Notifications**

- **EXTE: Users can update their account settings and notification preferences** by hovering over their username on the top right corner of the CSP home screen
- User will **need to update their account settings and notification preferences** upon initially logging into the Coupa Supplier Portal. **Note:** the 'Online' notification checkbox stands for notifications that occur within the CSP itself.

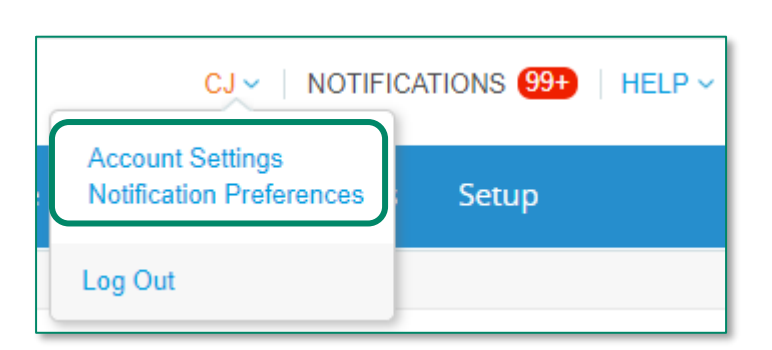

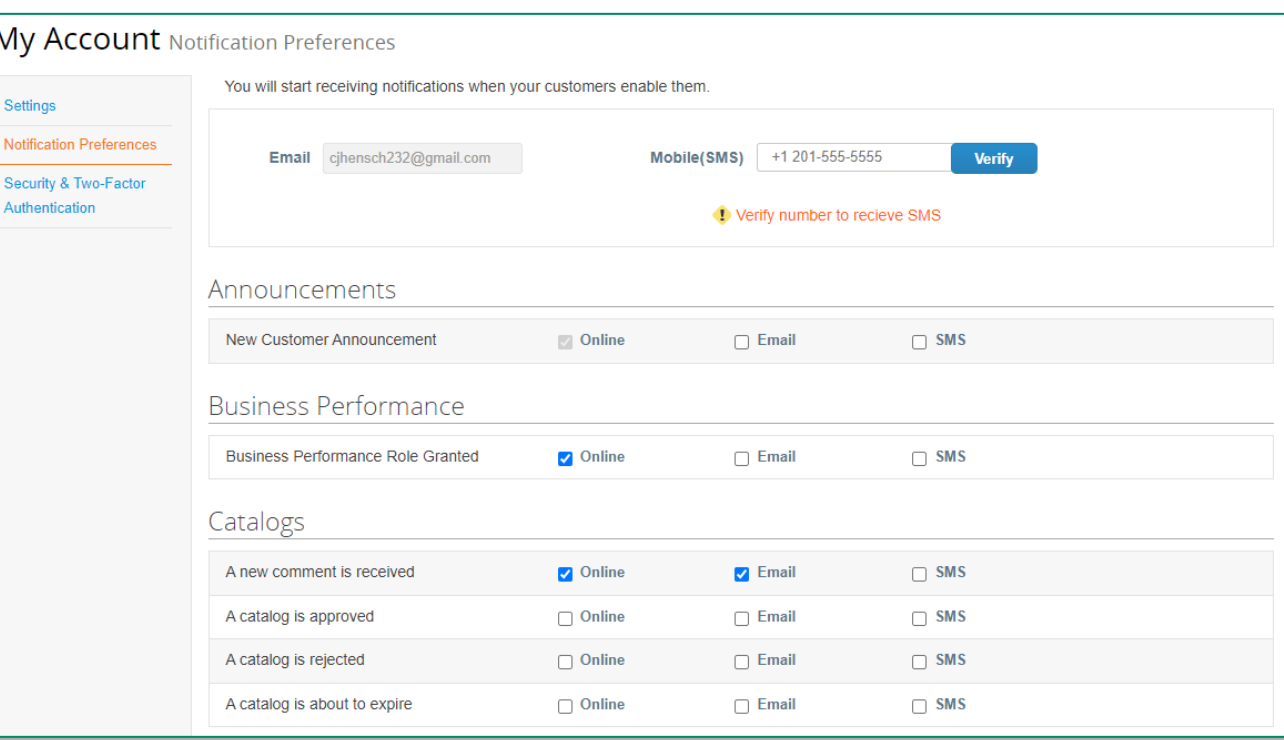